雑誌論文のさがし方

## (1) 学内ネットワークに繋がっている PC から論文を各データベースで検索し、資料名とその資料の農大所蔵を確認します。

各データベースのサイトは図書館 HP 上部の「探す・調べる」タブから「データベース」をクリックするとご覧いただけます。

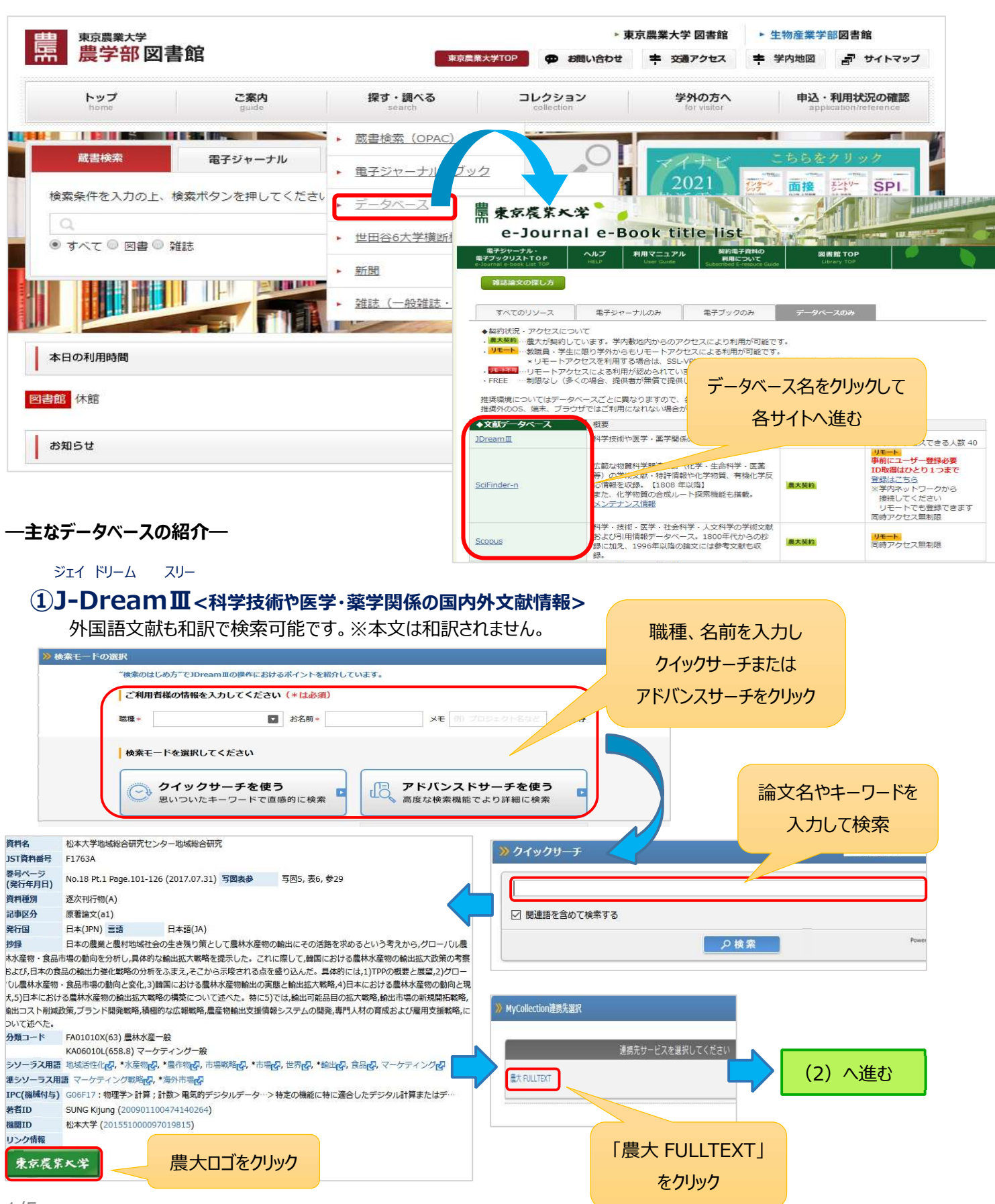

②CiNii<論文、図書・雑誌や博士論文などの学術情報で検索できるデータベース> サイニー

国内の論文を OPAC と同じ感覚で検索することが可能です。

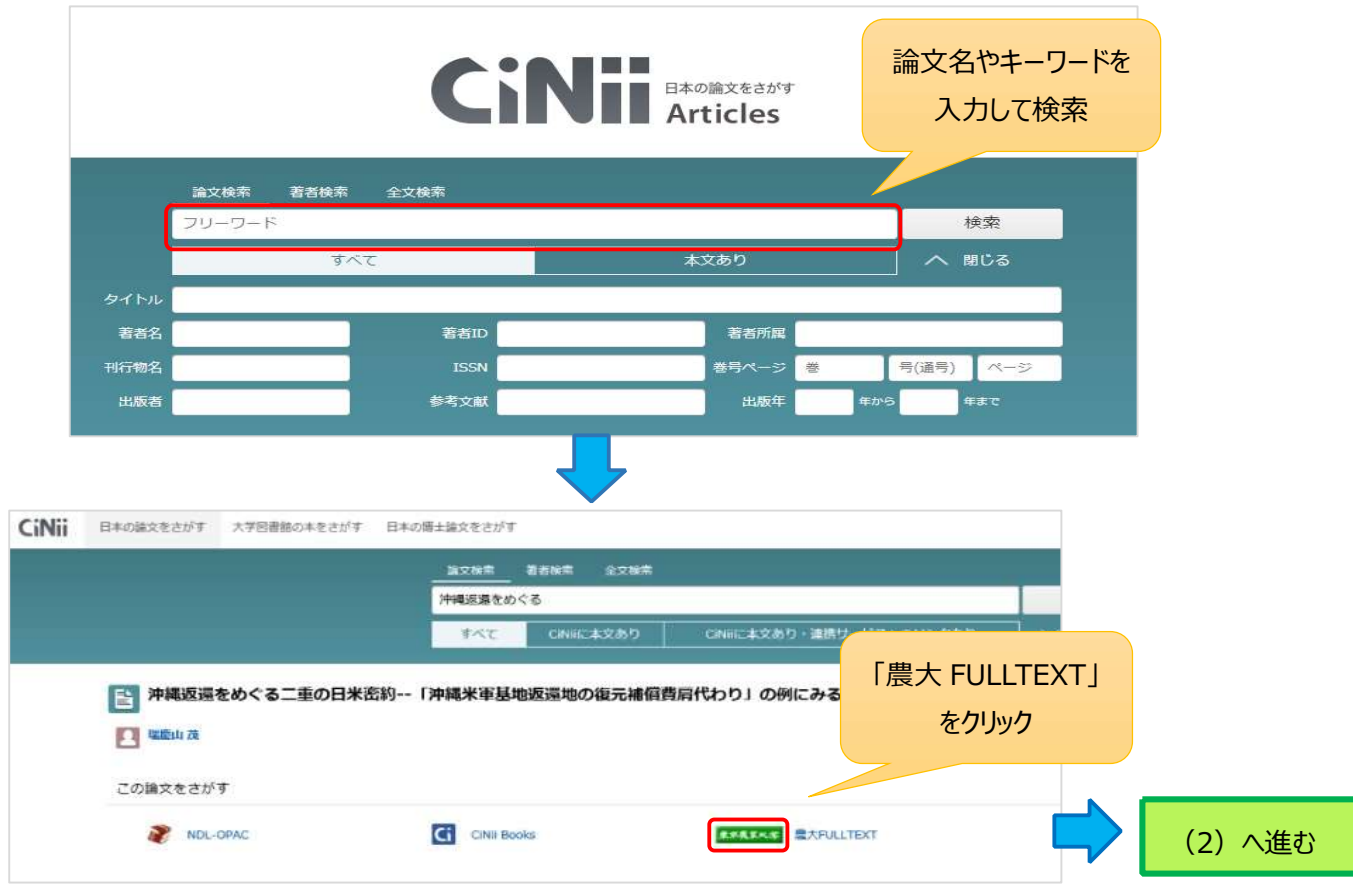

# $\widehat{\mathcal{S}}$ S $\vec{\mathsf{Gop}}$ US<科学・技術・医学・社会科学・人文科学分野の引用文献データベース>

国外の論文検索が可能です。論文名を " " (ダブルクォーテーション) で囲むとスムーズに検索できます。

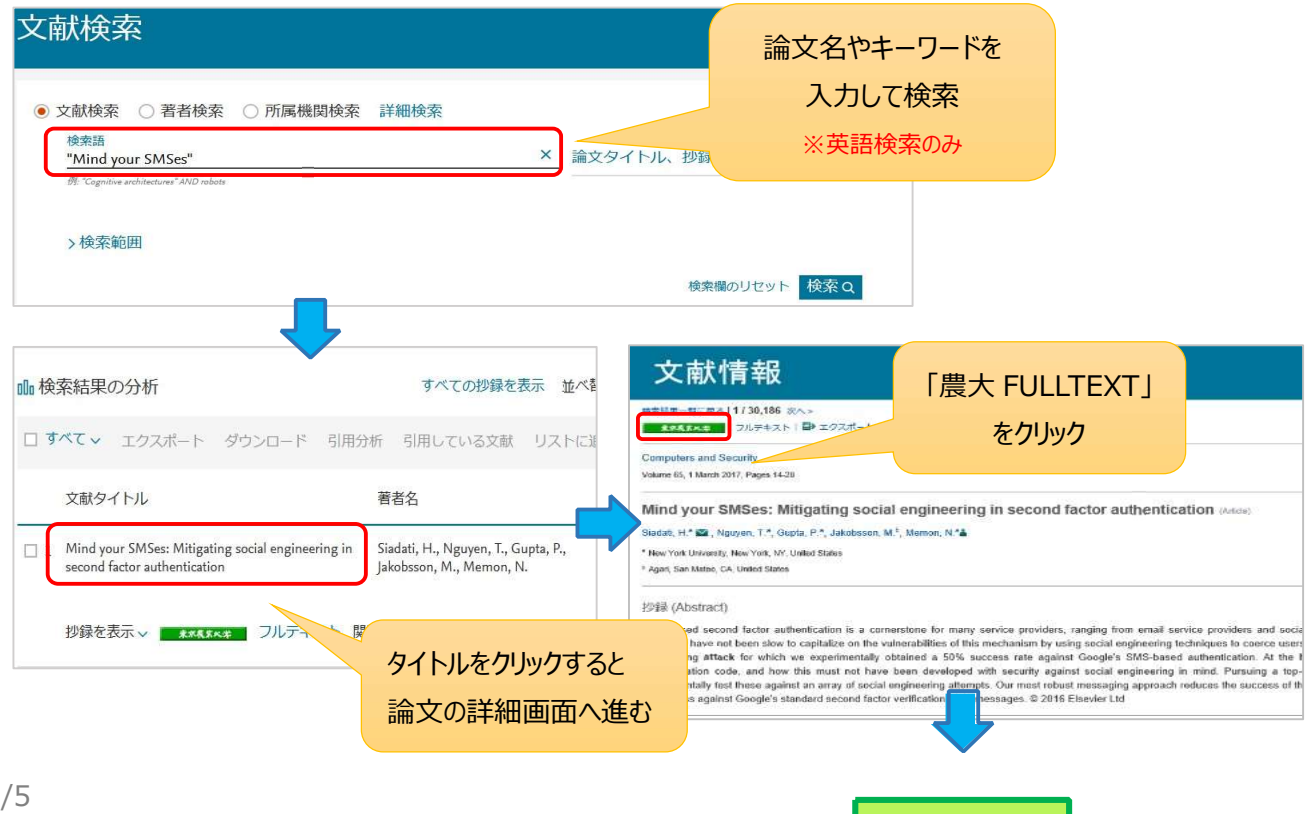

(2)へ進む

#### (2)各データベースから農大ロゴまたは農大 FULLTEXT をクリックすると下記の画面が表示されます。

該当論文が電子ジャーナルで閲覧可能か(A)、または農大に所蔵があるかどうか(B)を確認していきます。

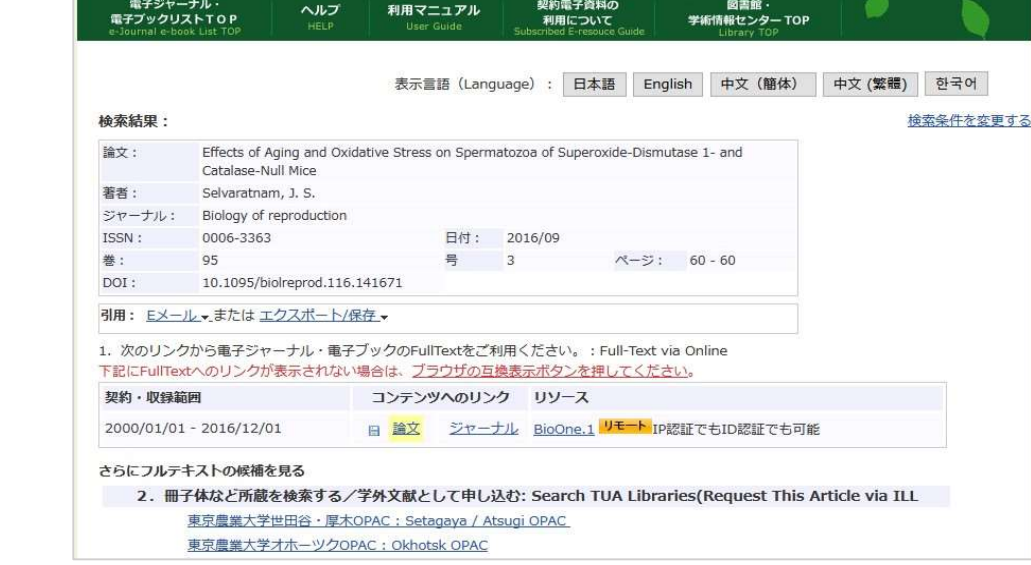

### A.電子ジャーナルが見られる場合は、下記のように表示されます。

「1.次のリンクから電子ジャーナル・電子ブックの FullText をご利用ください」の下にある「コンテンツへのリンク」から 「論文」をクリックし、該当ページへ進みます。リンク先の"PDF"または"FullText"等をクリックすると論文が閲覧できます。

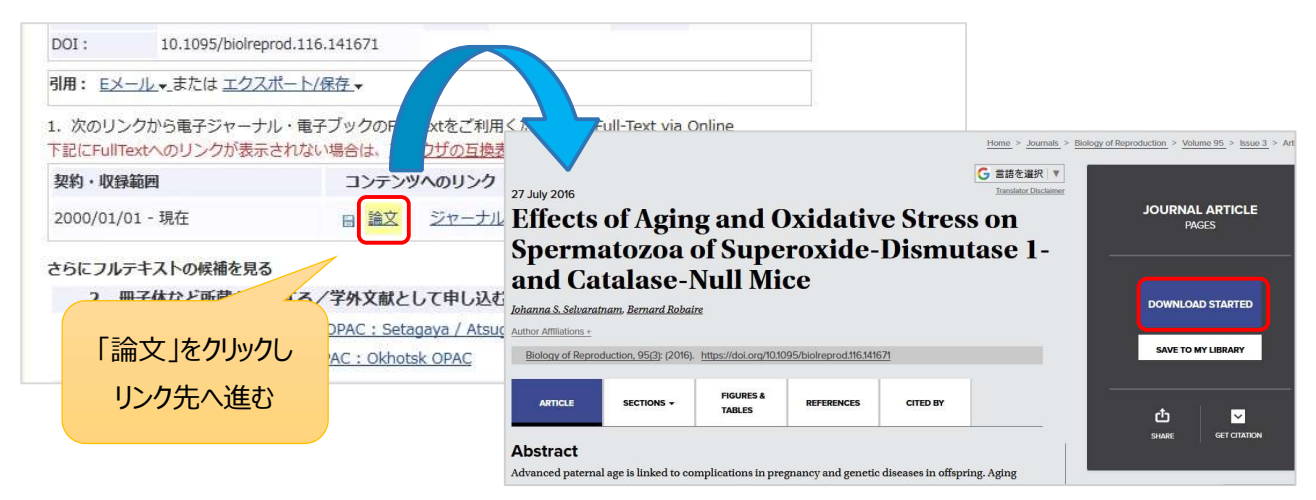

## ※公開先によってダウンロードボタンが異なりますので、ご自身でいろいろと試してみてください。

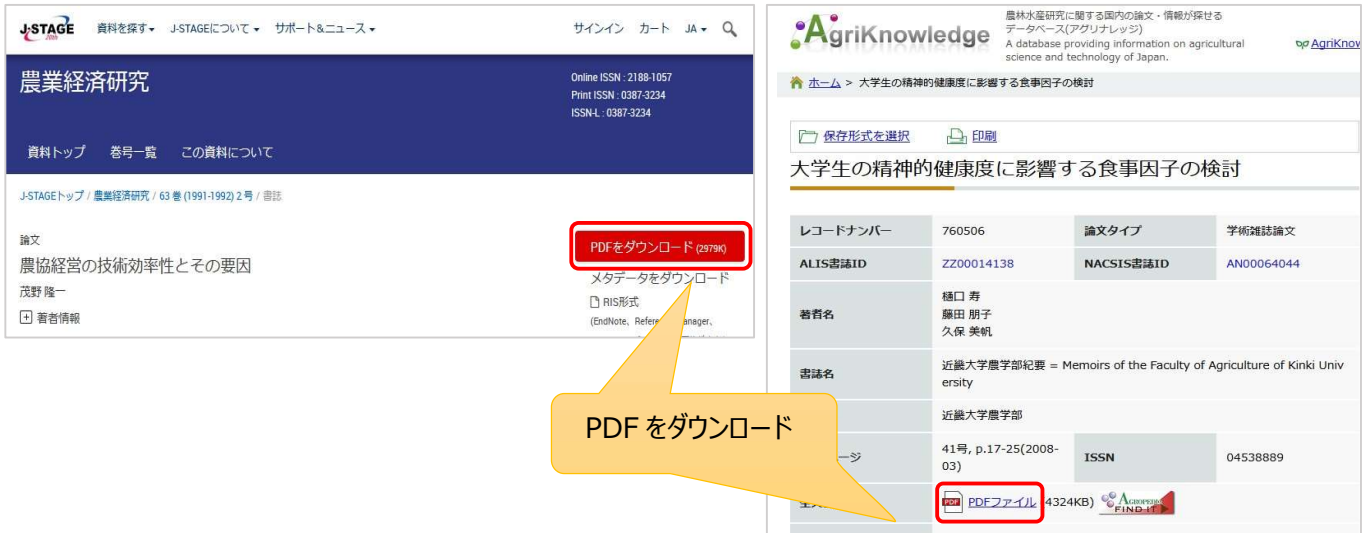

# B.農大図書館に所蔵があるかどうかを確認します。

「2.冊子体など所蔵を検索する/学外文献として申し込む」の「東京農業大学世田谷・厚木 OPAC」から OPAC 検索画面へ進みます。

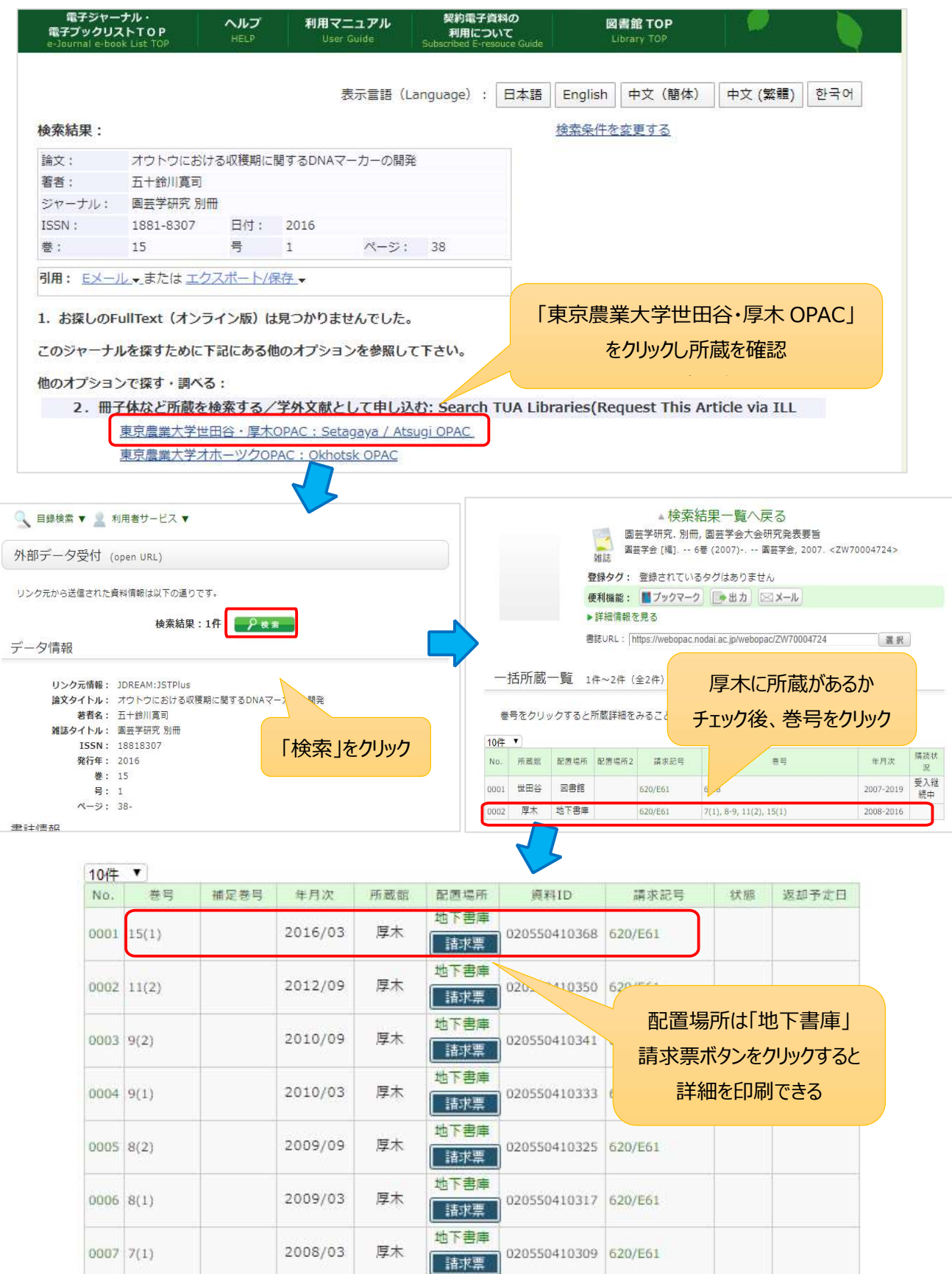

#### (3)農大に所蔵がなく、電子ジャーナルも見られない場合は、他機関に文献複写を依頼することができます。※有料

OPAC の画面右側にある「ILL 複写・貸借依頼」をクリックすると、利用者認証画面へ進みます。

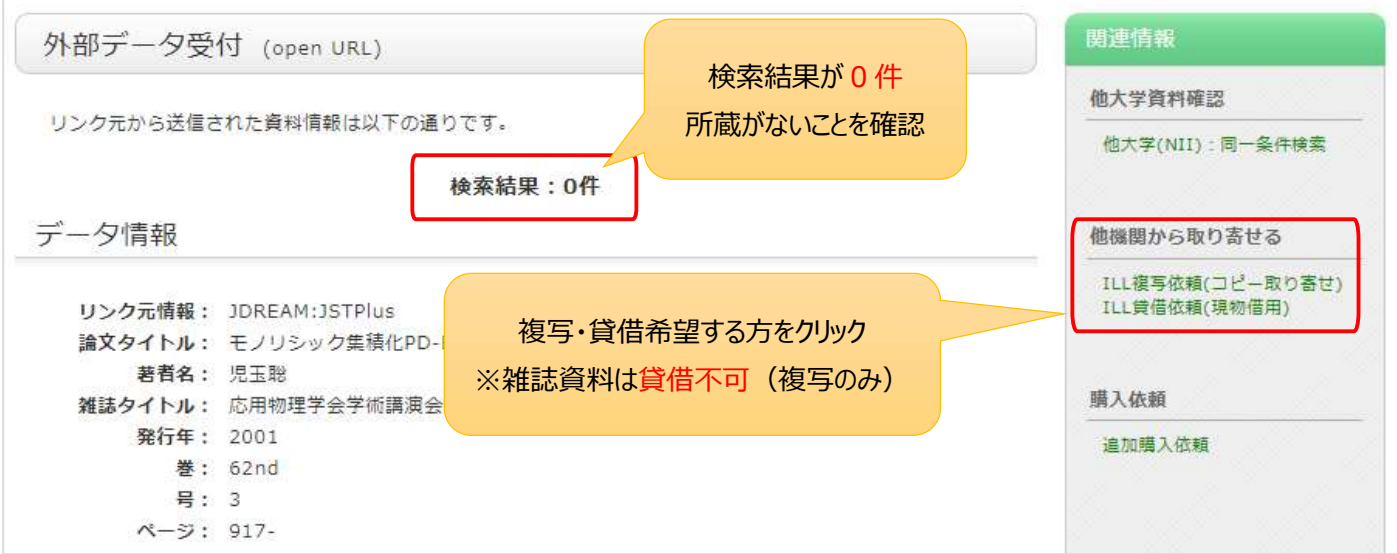

図書館 HP から直接申込みフォームへ進むことも可能です。

トップページ上部の「申込・利用状況の確認」タブから「ILL 複写・貸借依頼」をクリックしてください。

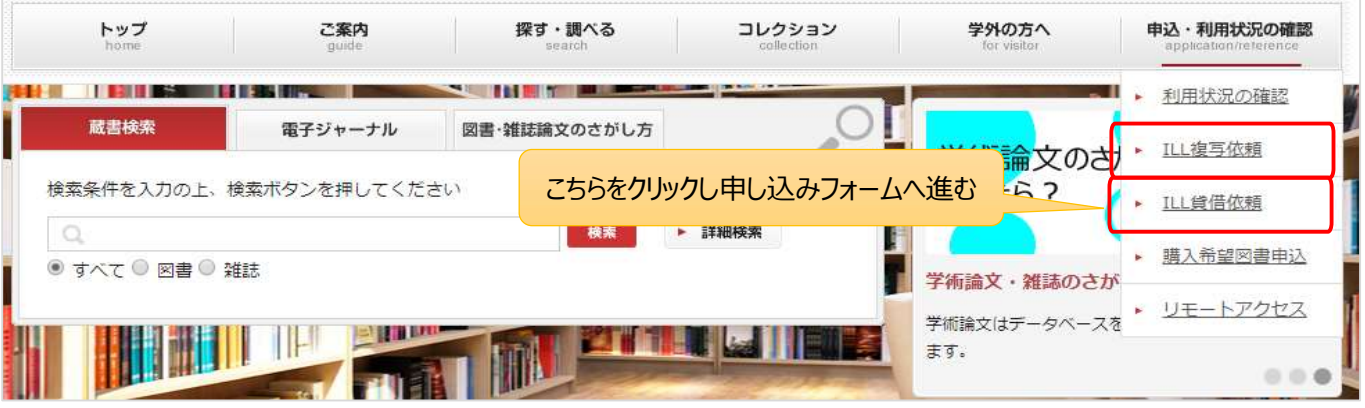

大学から交付された ID/PW(ポータルと同様)を入力しログインしてください。

ログイン後、詳細画面の資料情報、連絡先、カラーコピーの有無等の必要事項を入力し、申込を行います。

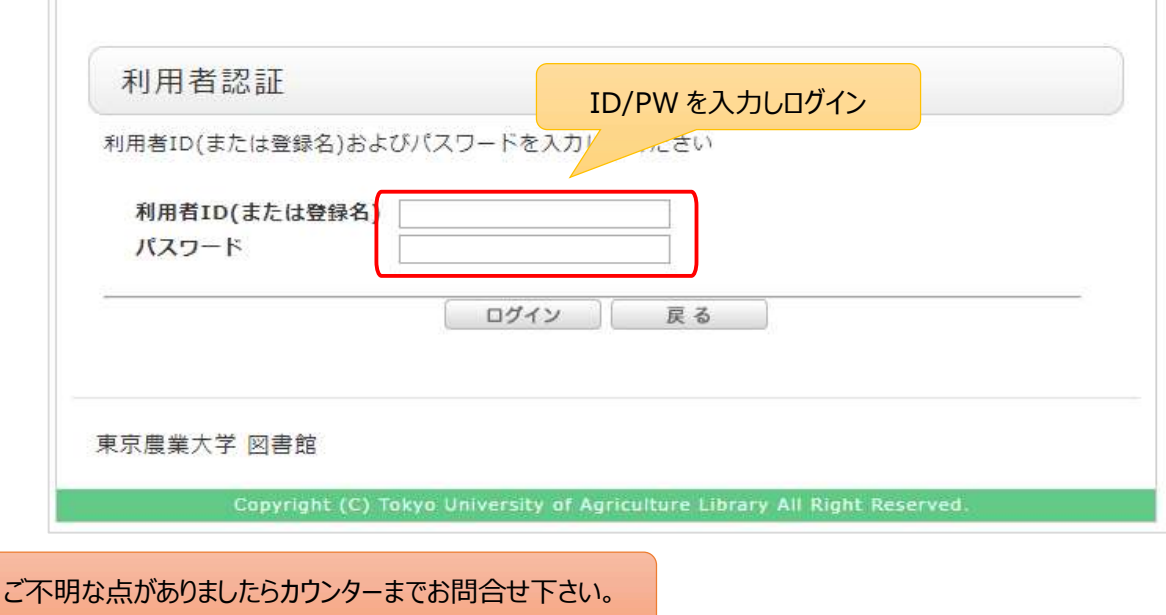